# Лабораторная работа № 13

Тема: Решение математических залач в пакете MS Excel

Цель работы: Получить практические навыки решения некоторых типов задач средствами Excel

# Порядок выполнения работы

- 1. Ознакомиться с методическими указаниями.
- 2. Включить компьютер. Загрузить систему Windows. Запустить редактор MS Excel.
- 3. Выполнить задание.
- 4. По задаче решение системы линейных уравнений написать отчет.
- 5. Сдать работу преподавателю.

## Методические указания

## Табулирование функции

Предположим, что требуется вычислить значения функции  $y=x^2-1$  для всех *х* на интервале  $[-2, 2]$  с шагом 0.2.

Для выполнения задания, создать таблицу, содержащую три столбца: № шага, значения переменной *х*, значения функции у. Сделать дополнительную таблицу из двух ячеек: начальное значение переменной *х* и величина шага (см. пример). Первое значение *х* задать как абсолютную ссылку на начальное значение *х* из второй таблицы (фиксировать как номер строки, так и букву столбца), последующие задать формулой:

= <относит.ссылка на пред.ячейку> + <абс.ссылка на величину шага> (математическая формула табуляции:  $x = x + 0,2$ ).

Задать копированием по шаблону все значения переменной *х*. Значения переменной должны охватывать весь диапазон значений в условии задачи. Задать значения функции в первой ячейке формулой, размножить по шаблону. Пронумеровать первый столбец (копированием по шаблону). Подсчитать указанные величины для функции у, используя стандартные функции *Excel*. Оформить таблицы как в примере. Построить график данной функции.

# Табулирование функции у = x^2 -1

#### **Таблицы**

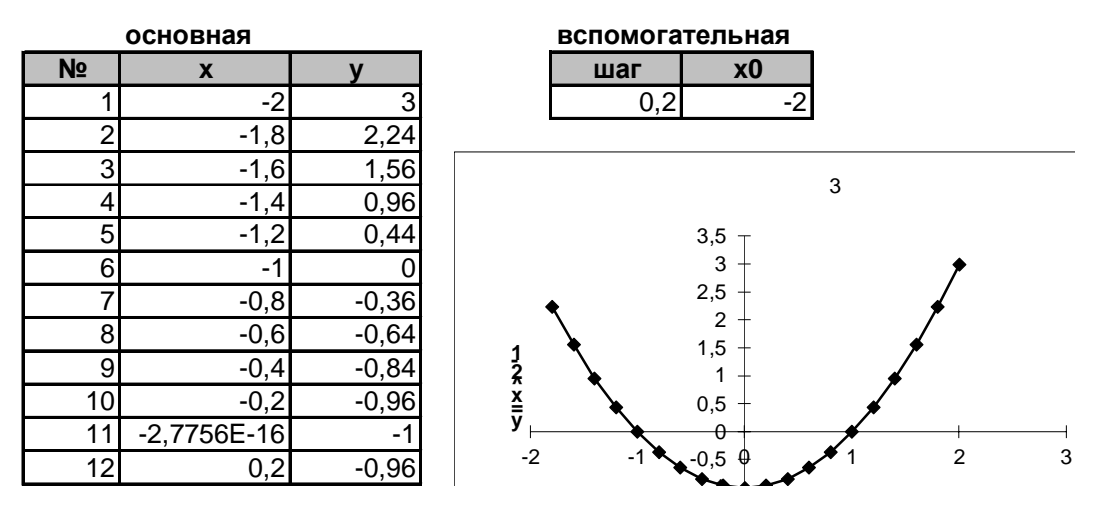

#### Получение корня методом подбора значений

Для определения корня можно воспользоваться возможностью подбирать значение аргументов под заданное значение функции. Нам необходимо подобрать такое значение х, при котором функция обращается в нуль. Сделаем активной ячейку, в которой получено самое первое значение функции (для  $x = a$ ). Затем проделаем следующее:

- Выполним команды Сервис/Подбор параметра. Появляется диалоговое окно.
- В поле Установить в ячейке введем ссылку (щелкнем по ячейке мышкой) на ячейку, содержащую необходимую формулу (которая активна). Обратите внимание, что она отразилась абсолютным адресом.
- В поле Значение введем заданный результат формулы. Это 0.
- В поле Изменяя значение ячейки ввелем ссылку на ячейку (шелкнем по ячейке мышкой), содержащую подбираемое значение. Это ячейка с *х*. Обратите внимание, что она отразилась абсолютным адресом. Щелкнем на кнопке Ok.
- В случае успешного завершения подбора выводится окно, в котором указан результат — текущее значение функции для подобранного значения аргумента, новое значение аргумента функции содержится в соответствующей ячейке.
- При нажатии кнопки **ОК** подобранное значение аргумента сохраняется в ячейке аргумента; при нажатии кнопки Отмена происходит восстановление значения аргумента. При неуспешном подборе параметра выдается соответствующее сообщение о невозможности подбора аргумента. Проверьте этот факт.

## Понятие временного ряда и характеристика его динамики

Динамический или временной ряд представляет собой эмпирическую последовательность данных, полученных в определенные моменты времени  $t_i$ , где  $i$  – порядковый номер значения эмпирического ряда на временной оси.

Каждый динамический ряд характеризуется некоторой тенденцией развития процессов во времени, называемой трендом. Линия тренда обеспечивает выдачу прогнозов на краткосрочный и среднесрочный периоды.

Подбор функции  $y = f(t)$  осуществляется методом наименьших квадратов, при котором минимизируется сумма квадратов отклонений между эмпирическими значениями и соответствующими значениями функции.

Наблюдаемые явления во времени могут развиваться:

1) равномерно при постоянном абсолютном приросте очередного уровня временного ряда. Основная тенденция развития отображается линейным типом тренда:

 $y = c_0 + c_1 \cdot t$ , (1)

где *с*<sub>0</sub> – постоянная составляющая; *c*<sub>1</sub> – коэффициент, определяющий постоянные скорость и направление развития:

eсли  $c_1 > 0$ , уровни динамики равномерно возрастают;

если  $c_1$  < 0, уровни динамики равномерно снижаются;

2) равноускоренно при постоянном во времени увеличении (замедлении) темпа прироста уровней. Основная тенденция развития отображается функцией параболы второго порядка:

 $y = c_0 + c_1 \cdot t + c_2 \cdot t^2$  $\hspace{2.6cm}$ , (2)

где *c*<sub>0</sub> – постоянная составляющая; *c*<sub>1</sub> – коэффициент, определяющий скорость и направление развития,  $c_2$  – коэффициент, характеризующий постоянное изменение скорости развития.

если  $c_2 > 0$  происходит ускорение;

eсли  $c_2$  < 0 замедление роста;

3) с переменным ускорением (замедлением) при переменном во времени увеличении (замедлении) развития. Основная тенденция развития отображается полиномом степени от 3 до 6, т.е.:

$$
y = c_0 + c_1 \cdot t + c_2 \cdot t^2 + c_3 \cdot t^3 + c_4 \cdot t^4 + c_5 \cdot t^5 + c_6 \cdot t^6;
$$
 (3)

4) с замедленным ростом в конце периода, когда прирост в конечных уровнях ряда динамики стремится к нулю. Основная тенденция отображается логарифмической функцией вида:

 $y = c_0 \cdot \ln t + c_1$ ,

$$
(4)
$$

5) для описания простейшего потока однородных событий используется экспоненциальная функция роста:

 $y = c_0 \cdot e^{ct}$ .  $\hspace{1.5cm}$ ; (5)

6) при постоянном относительном приросте для выражения обратно – пропорциональной зависимости используется степенная функция:

$$
y = c_0 \cdot t^c; \ y = \frac{c_1}{t}.
$$
 (6)

*Excel* строит трендовые модели графическим способом на основе диаграмм, представляющих уровни динамики и с помощью технологии использования статистических функции.

### Прогнозирование значений временного ряда средствами Excel

Для временного ряда данных строится диаграмма определенного типа: линейчатая, график, гистограмма, точечная. Диаграмма переводится в режим редактирования, выделяется ряд для линии тренда, выполняется команда меню: Добавить линию тренда, появляется диалоговое окно для выбора типа тренда: линейный, логарифмический, полиномиальный, степенной, экспоненциальный, скользящее среднее (для указанного периода сглаживания). В зависимости от выбора будет по умолчанию реализована одна из формул  $(1) - (6)$ .

На вкладке Параметры указываются параметры тренда. Наряду с линиями тренда на графике временного ряда могут быть изображены планки погрешностей. Планки погрешностей используются для показа возможностей погрешности значений эмпирического ряда (диапазоны отклонений "плюс - минус", либо в одну из сторон. Для вставки планок погрешностей следуют активизировать диаграмму и выделить ряд данных, выполнить команду: Формат/Выделенный ряд, а затем на вкладке Погрешности указать параметры погрешностей.

Для аппроксимации имеющихся данных функцией  $y = f(t)$  в соответствии с выбранной моделью (1) – (6) с целью прогнозирования в EXCEL предусмотрена группа стандартных функций, которые включены в категорию Статистические функции.

Введем следующие обозначения:

- известные значения функции у — представляет собой множество значений у, которые уже известны для соотношения, определяющего выбранную модель;

- известные значения аргумента x — представляет собой множество значений t, которые уже известны для соотношения, определяющего выбранную модель;

- новые значения *х* – множество значений, для которых функция возвращает результаты аппроксимации в соответствии с выбранной моделью.

Остановимся на статистических функциях, которые представляют линейную и экспоненциальную модели тренда.

1. Функция ПРЕДСКАЗ возвращает значения линейного тренда, предсказывая значения на основе построения линейной регрессии (формула (1)). Синтаксис функции:

*ɉɊȿȾɋɄȺɁɧɨɜɵɟ ɡɧɚɱɟɧɢɹ ɯ; ɢɡɜɟɫɬɧɵɟ ɡɧɚɱɟɧɢɹ ɮɭɧɤɰɢɢ ɭ; ɢɡɜɟɫɬɧɵɟ ɡɧɚɱɟɧɢɹ apгyмента x).* 

2. Функция РОСТ возвращает значения с экспоненциальным трендом на основе аппроксимации экспериментальных данных экспоненциальной кривой (формула (5)). Синтасис функции РОСТ:

 $POCT(ussecmhbe 3haчehus$ функции у; известные значения аргумента х; новые значения *х*; конст).

*Конст* — константа, которая равна 0 в случае, если вычисляется коэффициент со, иначе равна 1.

## Задание для построения трендов и предсказаний

Индекс котировки акций на биржевом рынке с 1983 по 1994 годы имел следующие значения в конце года:

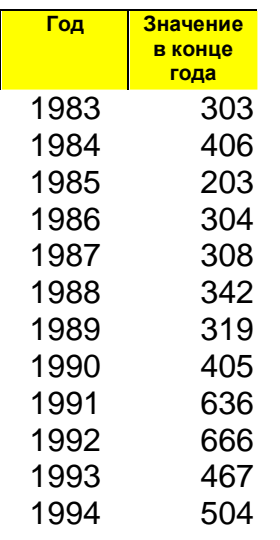

Требуется получить прогноз курса акций на последующие четыре периода, используя различные способы построения тренда.

- 1. Новому рабочему листу дайте имя по теме лабораторной работы.
- 2. Введите таблицу с исходными данными, как это показано на рис.
- 3. Методом протягивания увеличьте первый столбец на 4 уровня.
- 4. Вылелите все ячейки обоих столбнов.
- 5. Щелкните на значке Мастер диаграмм на стандартной панели инструментов.
- 6. В списке **Тип** выберите пункт **Точечная** для отображения графика, заданного парами значений. В палитре Вид выберите пункт, где маркеры соединены прямыми. Шелкните на кнопке Лалее.
- 7. Так как диапазон ячеек был выделен заранее, мастер диаграмм автоматически определяет расположение рядов данных. На вкладке Ряд в поле Имя укажите: Цена акций. Щелкните на кнопке Далее.
- 8. Выберите вкладку Заголовки. В поле Заголовок укажите Прогноз на основании тренда. Ось х именуйте словом Год, ось у – словами Цена акций. Убедитесь, что заданное название ряда данных автоматически используется как заголовок диаграммы. На закладке **Линии сетки** отметьте галочками Ось *х* и Ось у. Щелкните на кнопке **Лалее.**
- 9. Установите переключатель на Имеющемся. Щелкните на кнопке Готово.
- 10. Убедитесь, что диаграмма построена и внедрена на рабочем листе. Можете изменить ее размеры и местоположение. Рассмотрите ее и щелкните на построенной кривой, чтобы выделить ряд данных.
- 11. Дайте команду Формат рядов данных. Откройте вкладку Вид.
- 12. На панели **Линия** откройте палитру **Цвет** и выберите красный цвет.
- 13. На панели Маркер в списке Тип маркера выберите прямоугольник. В палитре Цвет и Фон выберите зеленый цвет.
- 14. Шелкните по кнопке **Ок** и посмотрите, как изменился вид графика.
- 15. Выберите тип тренда с учетом формы ряда. В данном случае наиболее предпочтительными вариантами
- 16. Диаграмма переводится в режим редактирования, выделяется ряд для построения линии тренда. Выполняется команда главного меню: Диаграмма/Добавить линию **Тренда.**
- 17. В появившемся диалоговом окне Линии тренда выбирается тип линии тренда (Всего последовательно построим три линии тренда: логарифмический, полиномиальный, линейный). На закладке Параметры отметим галочкой Показывать уравнение на диаграмме и Поместить на диаграмму величину достоверности аппроксимации **(R<sup>2</sup>).** График может быть подобен тому, как показано на рис. 1.
- 18. Проанализировать результаты.

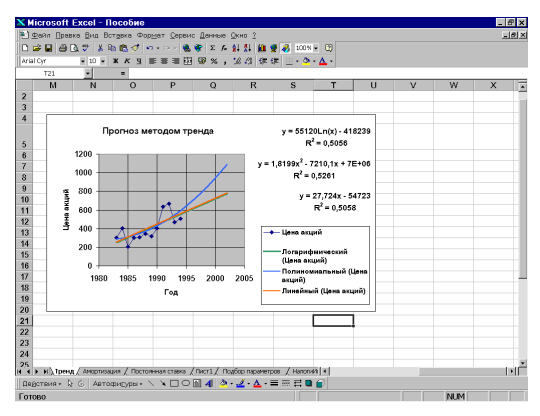

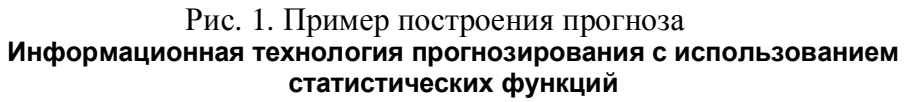

Будем получать прогноз курса акций двумя способами: предсказывая значения на основе линейной регрессии (функция ПРЕДСКАЗ) и с использованием аппроксимации экспериментальных данных экспоненциальной кривой (функция РОСТ). Имеет смысл исходную таблицу продлить на две колонки вправо, в одной колонке поместить прогнозируемые данные по линейному методу, а в другой — по экспоненциальному.

- 1. Напишите заголовки к получаемым столбикам.
- 2. Выделите ячейки (заполняемый столбик), куда вводится результат вычислений функции ПРЕДСКАЗ.
- 3. Нажав знак =, вызовите Мастера функций и выберите в категории Статистические функции функцию ПРЕДСКАЗ.

В появившемся окне укажите параметры функции (Смотри командную строку рис.3). Командная строка для нашего примера должна иметь вид:

{=ɉɊȿȾɋɄȺɁ(C6:C21;D6:D17;C6:C17)}

- 4. Завершить ввод формулы нажатием клавиш: <Shift>+<Ctrl>+<Enter>; Повторить шаги (2) – (5), только для функции РОСТ. Результат может быть таким, как показано на рис.3.
- 5. Проанализируйте результаты.

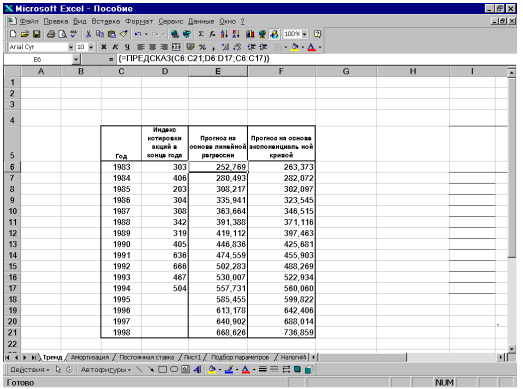

Сравнение истинного и вычисленного значений даже в самом "лучшем" случае разнятся довольно сильно в обоих случаях. Поэтому к прогнозу следует подойти с долей сомнения.

# Задание

- 1. По результатам сессии группы (не более 10 человек, скопировать ФИО из прежней лабораторной работы) определить количество отличников и успевающих на 4 и 5. Использовать следующую методику:
	- подготовить таблицу данных:
	- дополнить таблицу двумя столбиками, в первом из них (Отличник) получить признак того, является ли студент отличником (функция **ЕСЛИ**, в которой аргументом будет функция **И**), во втором (Хорошист) получить признак того, является ли студент хорошистом (функция **ЕСЛИ**, в которой аргументом будет функция **И с ИЛИ**). Результатом такого вычисления для каждого студента пусть будет значение 0 или 1;
	- получить решение залачи обычным сложением соответствующих столбиков.
- 2. Найти корни уравнения  $f(x) = 0$ . Использовать следующую методику:
	- залать произвольный интервал [a,b] и шаг h;
	- получить таблицу значений функции  $y = f(x)$  на [a,b] с шагом h;
	- получить таблицу значений производной  $y = f'(x)$  на [a,b] с шагом h;
	- построить график функций;
	- методом подбора параметров подобрать значение x, при котором  $f(x)$  обращается в 0;
	- проанализировать результаты.
- 3. Решить систему линейных уравнений. Использовать следующую методику:
	- Записать на бумаге (в Word) систему линейных уравнений в матричном виде. Вывести решение. (см. ниже план отчета по задаче)
	- Занести в таблицу **Excel** матрицу коэффициентов и вектор свободных членов.

• Проверить, имеет ли система решение. Для этого вычислить определитель (найти соответствующую функцию — МОПРЕД и посмотреть пример в справке) и убедиться, что определитель не равен нулю.

- Вычислить обратную матрицу к матрице коэффициентов (найти соответствующую функцию МОБР и посмотреть пример в справке). Проверить умножением на исходную матрицу (МУМНОЖ), что она получена верно.
- Получить решение системы (МУМНОЖ).
- Убедиться (МУМНОЖ), что найденные корни удовлетворяют системе уравнений.
- 4. Спрогнозировать значения заланного временного ряда. Использовать следующую методику:
- Записать в таблицу значения абсцисс и ординат.
- Построить график по значениям таблицы.
- Построить тренды: линейный, логарифмический полиномиальный.
- Дополнить таблицу значениями предсказаний (использовать соответствующую функцию).

## Варианты заданий

1. 
$$
x - 3\cos^2 1.04x = 0
$$

$$
2. \frac{1}{x} - \pi \cos \pi x = 0
$$

3. 
$$
\lg x - \frac{1}{x^2} = 0
$$
  
4.  $e^{-x} + x^2 - 2 =$ 

5. 
$$
2^x - 2x^2 - 1 = 0
$$

 $\overline{0}$ 

6. 
$$
2 \ln x - \frac{1}{x} = 0
$$

*x* 7.  $e^{-x} - (x-1)^2 = 0$ 

$$
8. \quad \sqrt{x} - 2\cos\frac{\pi}{2}x = 0
$$

## План отчета

- 1. Постановка задачи.
- 2. Решение:
	- а. Обозначим матрицу коэффициентов А
	- b. Обозначим вектор свободных членов В
	- c. Вычислим детерминант с использованием функции det A=...
	- d. Вывод: система имеет решение, т.к. det  $A \neq 0$ .
	- е. Для решения системы получим формулу в матричном виде. Формулу выведем из уравнения: Ax=B.  $(A^{-1}A^*x = A^{-1}B; E^*x = A^{-1}B; x = A^{-1}B; )$
	- f. Для решения требуется найти обратную матрицу  $A^{-1}$ . Вычислим ее с помощью функции
	- g. Проверим правильность обращения ( вычислим A<sup>-1\*</sup>A)
	- h. Результат решения
	- i. Для проверки правильности подставим корни
- 3. Результат сравнения показал
- $4.$  B<sub>bIBO $\overline{1}$ </sub>

## **Варианты заданий**

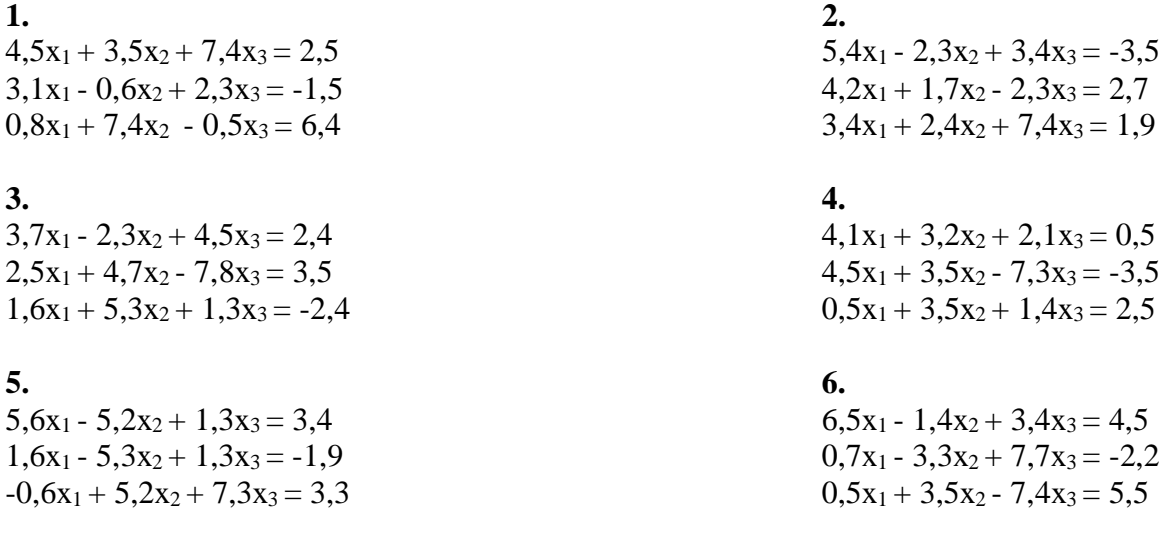